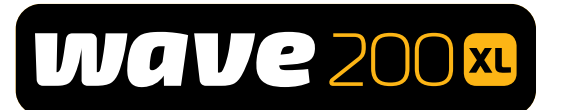

# **Dolphin**WAVE 200 XL **Schwimmbadreiniger**

# Bedienungsanleitung

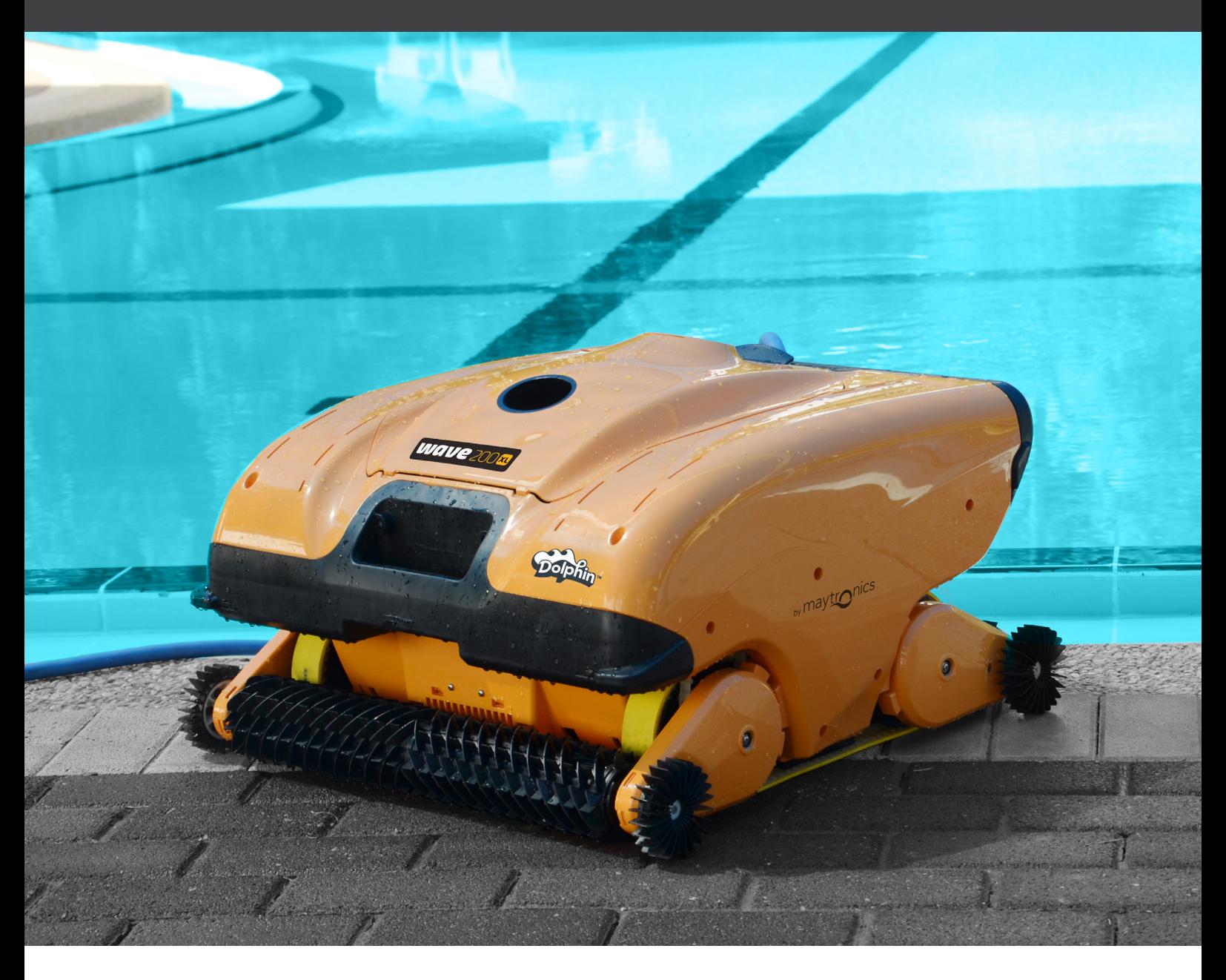

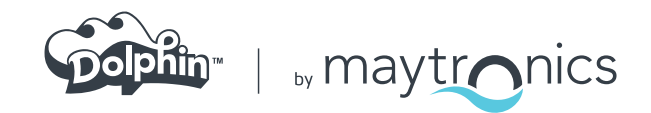

# Dolphin WAVE 200 XL Schwimmbadreiniger

Bedienungsanleitung

## **Inhaltstabelle**

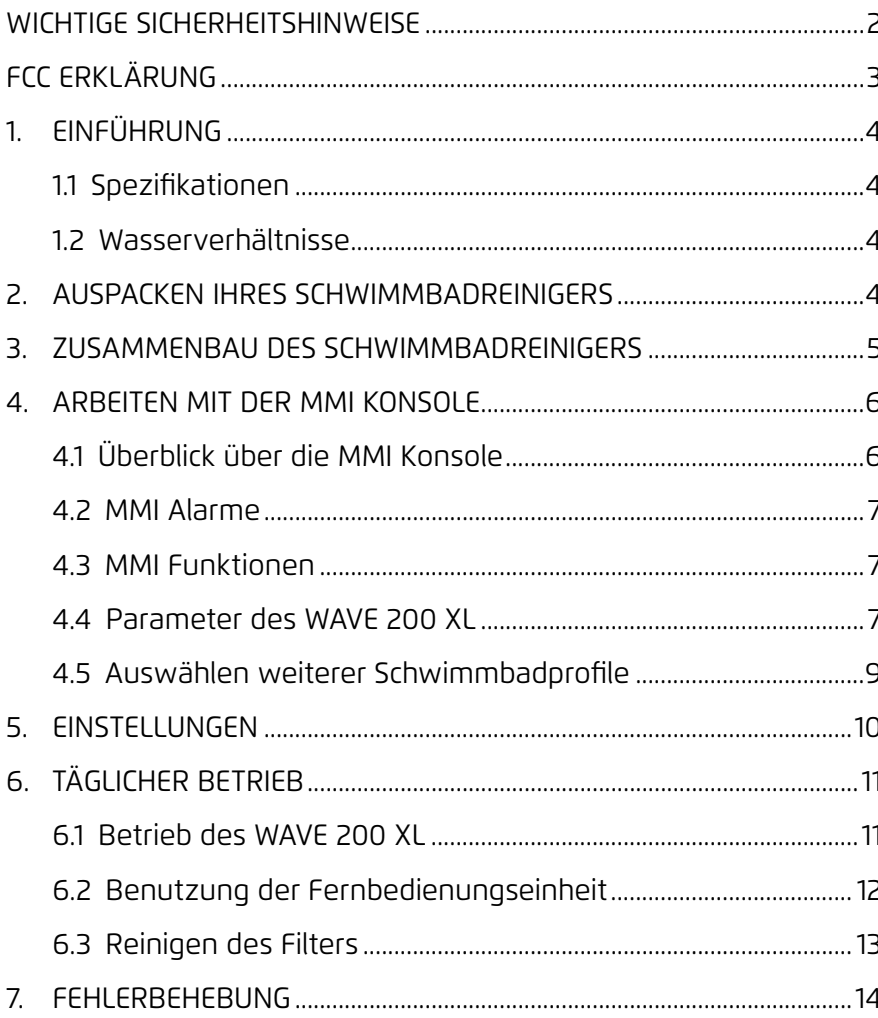

# WICHTIGE SICHERHEITSANWEISUNGEN

# LESEN UND BEFOLGEN SIE ALLE ANWEISUNGEN.

#### **Bitte halten Sie sich strikt an die folgenden WARNUNGEN:**

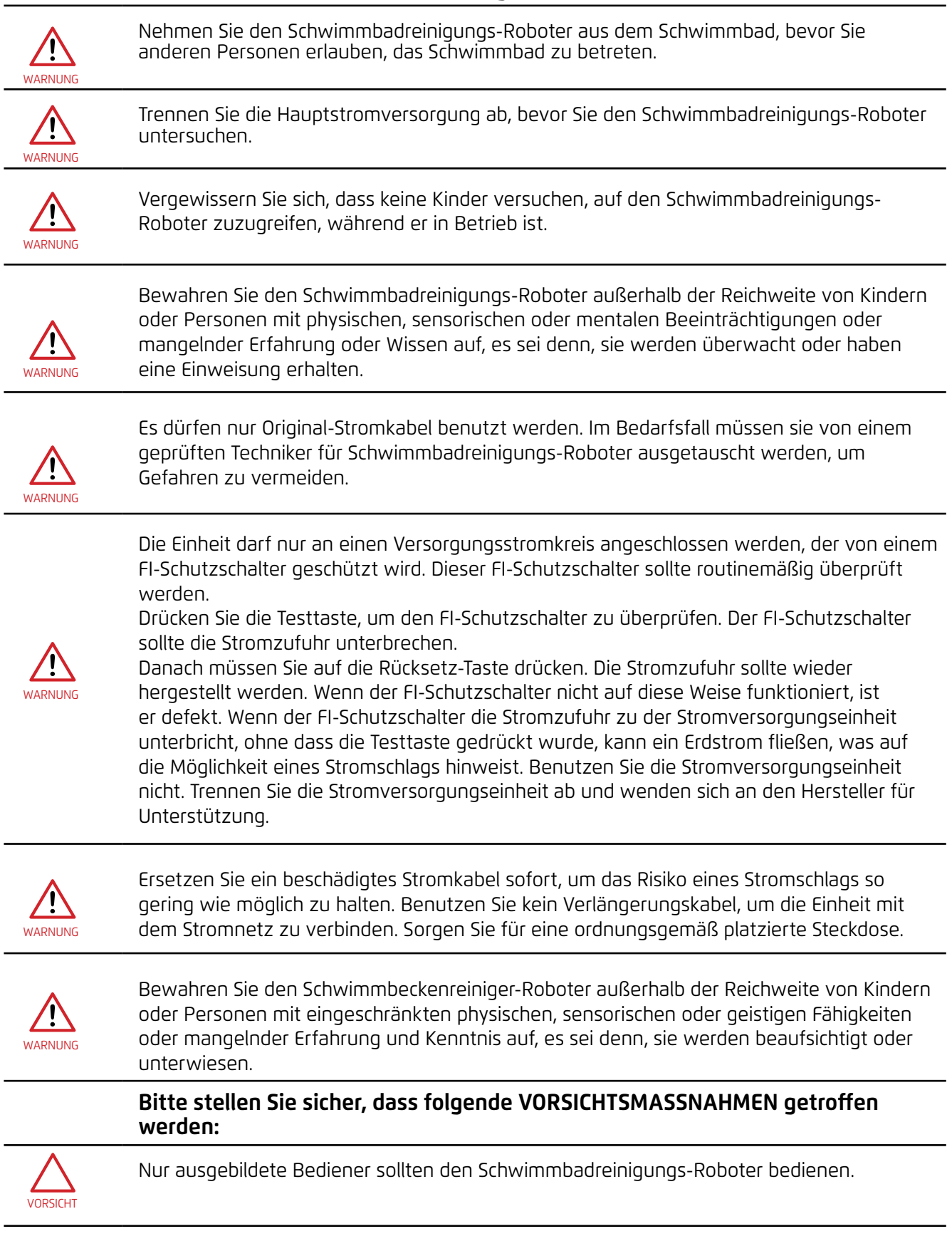

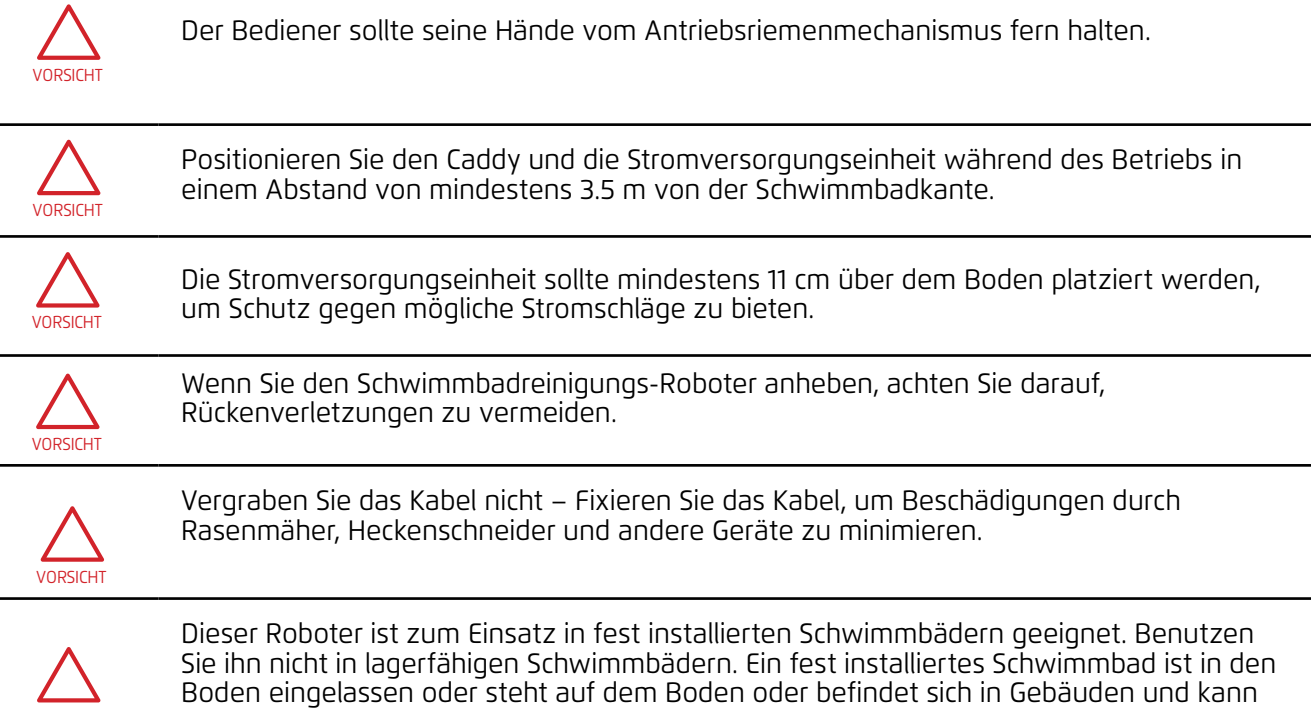

# BEWAHREN SIE DIESE ANWEISUNGEN AUF

seine ursprüngliche Stabilität wieder hergestellt wird.

nicht mühelos zur Lagerung zerlegt und wieder so wieder zusammengebaut werden, dass

#### FCC ERKLÄRUNG

VORSICHT

**HINWEIS:** Diese Ausrüstung ist geprüft worden und erfüllt die Grenzwerte für Digitalgeräte der Klasse B gemäß Teil 15 der FCC Vorschriften. Diese Grenzwerte dienen dazu, einen angemessenen Schutz gegen gesundheitsgefährdende Strahlungen in Wohngebieten sicherstellen. Dieses Gerät erzeugt und verwendet Hochfrequenzenergie und kann diese ausstrahlen und kann, wenn es nicht entsprechend dieser Bedienungsanleitung installiert und benutzt wird, schädliche Funkkommunikationsstörungen verursachen. Es wird jedoch keinerlei Garantie dafür übernommen, dass die Störungen bei einer bestimmten Installation nicht auftreten. Falls dieses Gerät Funkstörungen im Radio- oder Fersehempfang verursacht, was durch Ein- und Ausschalten des Geräts festgestellt werden kann, sollte der Anwender diese Störungen durch eine oder mehrere der folgenden Maßnahmen beseitigen:

- Verlegung oder Neuausrichtung der Empfangsantenne.
- Vergrössern des Abstands zwischen Gerät und Empfänger.
- Anschließen des Geräts an eine Steckdose Steckdose eines anderen Stromkreises als der, mit dem der Empfänger verbunden ist.
- Kontaktieren des Händlers oder eines erfahrenen Radio-/Fernsehtechniker für Hilfe.

Nicht ausdrücklich von der Partei, die für die Einhaltung verantwortlich ist (Maytronics Ltd.) genehmigte Änderungen oder Modifizierungen an diesem Gerät, können ein Erlöschen der Betriebsgenehmigung des Benutzers für das Gerät nach sich ziehen.

#### 4 Dolphin WAVE 200 XL Schwimmbadreiniger | Bedienungsanleitung

# 1. EINFÜHRUNG

Diese Bedienungsanleitung beschreibt den Betrieb Ihres WAVE 200 XL Schwimmbadreinigungs-Roboters und die Bedienung seiner MMI (Maytronics Machine Interactive) Konsole. Die interaktive, hochmoderne MMI Steuerkonsole gibt Ihnen die volle Kontrolle über den Roboter und ermöglicht es Ihnen, Zykluszeit, Betriebsverzögerung und Reinigungsscans einzustellen. Sie ermöglicht es Ihnen auch, verschiedene technische Funktionen und Parameter zu diagnostizieren. Die Konsole besitzt eine Fernbedienungseinheit für manuellen Betrieb, mit deren Hilfe automatische Reinigungsvorgänge kurzzeitig außer Kraft gesetzt werden können.

Der WAVE 200 XL ist in der Lage, vier verschiedene Schwimmbadkonfigurationen, die von Ihrem Maytronics Händler eingestellt und dann im Speicher der MMI Konsole gespeichert wurden, handzuhaben.

Der Roboter wird in der Fabrik mit speziellen Standard-Schwimmbadeinstellungen voreingestellt, die zurückgesetzt werden können.

# 1.1 Spezifikationen

- Motorschutz: IP 68
- Minimale Tiefe: 0,4 m
- Maximale Tiefe: 5 m
- **Stromzufuhr:**
- Eingang: 100 VAC 250 VAC
- $50 Hz 60 Hz$
- Ausgang: <30 VDC
- IP 54

# 1.2 Wasserverhältnisse

Benutzen Sie den Schwimmbadreiniger nur in folgenden Wasserverhältnissen:

- Chlor: 4 ppm max.
- pH: 7,0 7,8
- Temperatur: 6 °C 35 °C
- NaCl: 5000 ppm max.

# 2. AUSPACKEN IHRES SCHWIMMBADREINIGERS

Nehmen Sie alle vorsichtig alle Gegenstände aus dem Versandkarton und überprüfen sie mit Hilfe der Packliste auf Vollständigkeit, bevor Sie damit beginnen, den Schwimmbadreiniger zusammenzubauen. Der Karton sollte folgende Gegenstände enthalten:

- Dokumentation und Zubehörteile
- Demontierter Caddy für die Lagerung und Beförderung des WAVE 200 XL
- MMI Konsole (enthält Fernbedienungseinheit), die am Griff des Caddys befestigt wird
- WAVE 200 XL- und Schwimmkabel, auf dem Kabelroller aufgerollt
- Stromversorgungseinheit, an der Caddy-Basis befestigt

#### 3. ZUSAMMENBAU DES SCHWIMMBADREINIGERS

Dieser Abschnitt beschreibt den Zusammenbau Ihres Schwimmbadreinigers.

#### **So bauen Sie den Dolphin WAVE 200 XL Schwimmbadreiniger zusammen:**

- 1. Verbinden Sie mit Hilfe der vier mitgelieferten Schrauben und Muttern den Caddy-Handgriff mit der Caddy-Basis.
- 2. Setzen Sie den Kabelroller an den dafür vorgesehenen Platz und befestigen ihn mit Hilfe von zwei Schrauben.

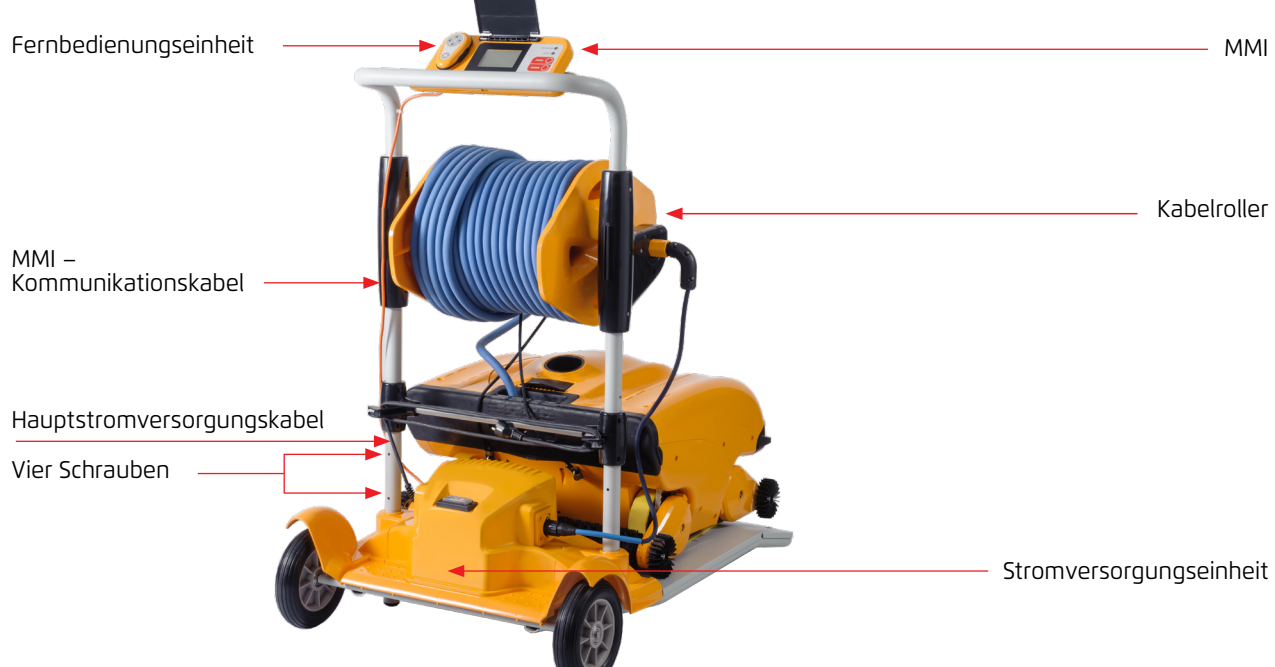

**Abbildung 1: Zusammenbau des Dolphin WAVE 200 XL Schwimmbadreinigers - 1**

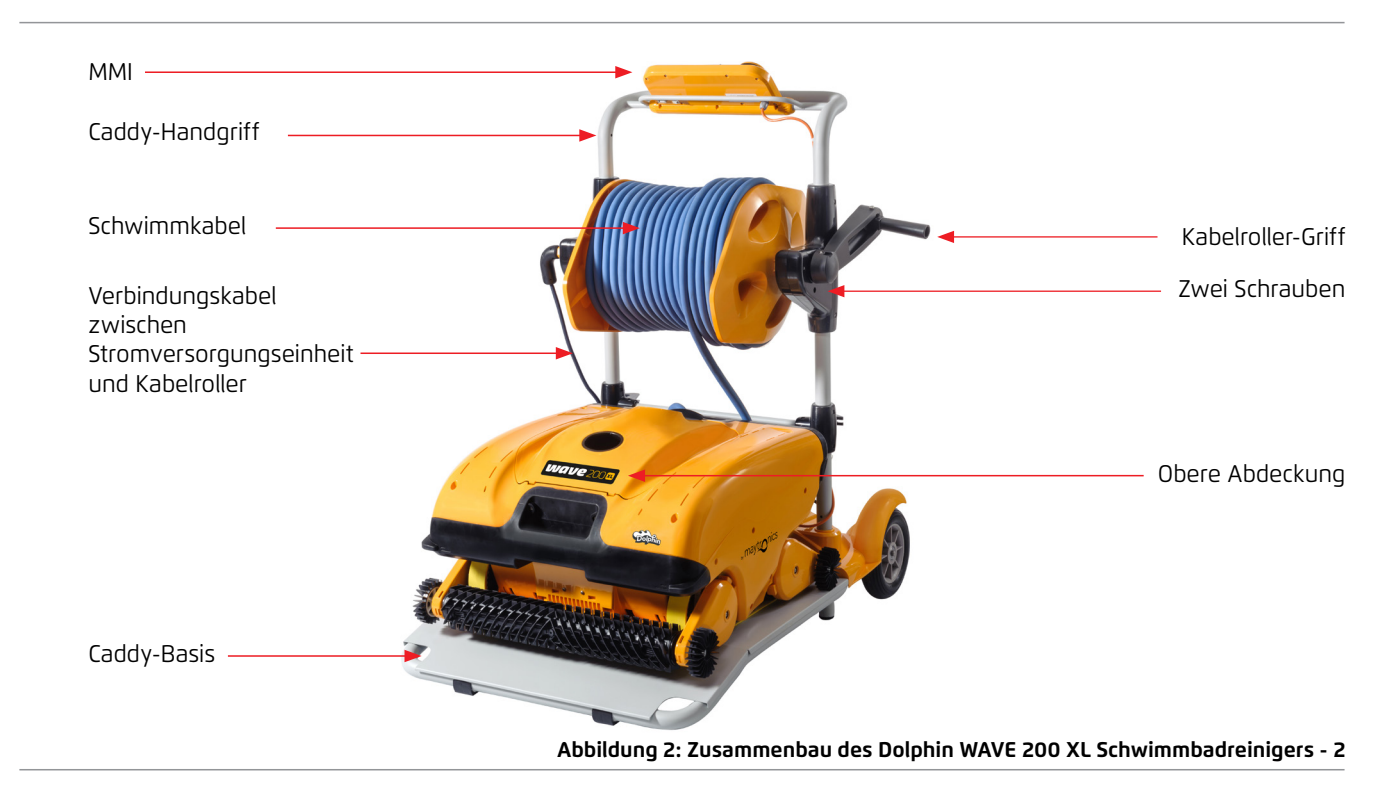

- 3. Verbinden Sie das MMI-Kommunikationskabel mit der Stromversorgungseinheit.
- 4. Schließen Sie das Verbindungskabel zwischen der Stromversorgungseinheit und dem Kabelroller an.

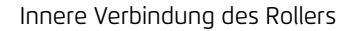

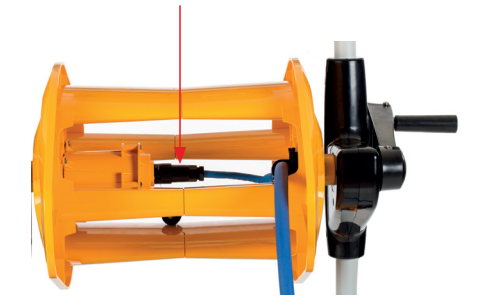

**Abbildung 3: Innere Verbindung des Rollers** 

#### 4. ARBEITEN MIT DER MMI KONSOLE

Dieses Kapitel beschreibt die Arbeit mit der MMI Konsole und umfasst folgende Abschnitte:

- Überblick über die MMI Konsole, Seite 38
- MMI Alarme, Seite 39
- MMI Funktionen, Seite 39
- Parameter des Wave 200 XL, Seite 39
- Auswählen weiterer Schwimmbadprofile, Seite 41

### 4.1 Überblick über die MMI Konsole

Die interaktive MMI Steuerkonsole bietet einfachen Zugriff auf Einstellungen, Funktionalität und LED-Anzeigen des Roboters.

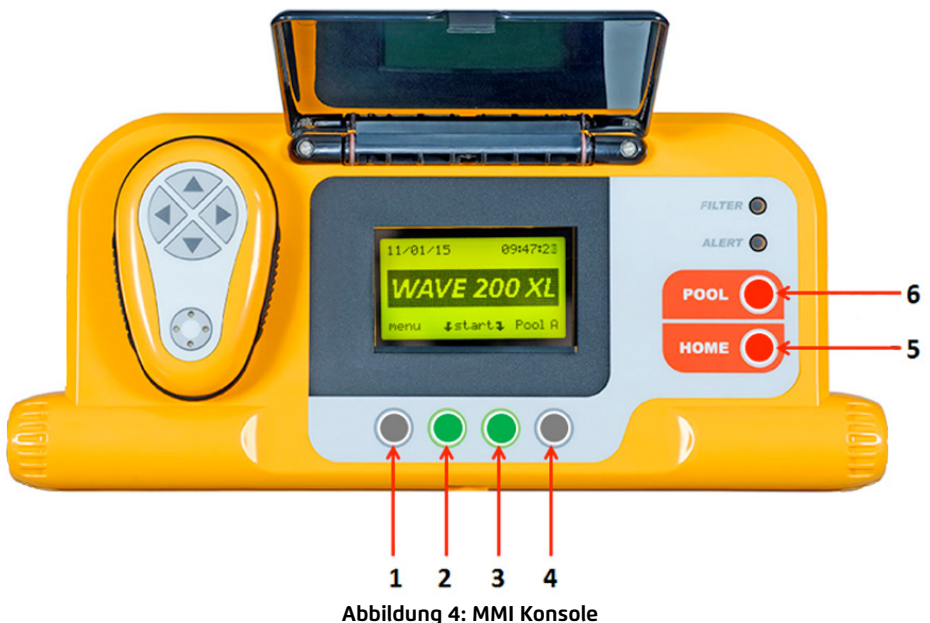

- 
- In dieser Bedienungsanleitung bedeutet der Begriff **Auf Start** Drücken, gleichzeitig auf die zwei grünen Tasten auf der MMI Konsole (in Abbildung **4** mit **2** und **3** markiert) zu drücken.
- Die MMI Konsole ist mit einem Bildschirmschoner ausgestattet, der nach 5-minütiger Wartezeit erscheint. Drücken Sie auf die Tasten **POOL (SCHWIMMBAD)** und **HOME**, (in Abbildung **4** mit **5** und **6** markiert), um den Bildschirmschoner-Modus zu verlassen.
- Einige der Optionen in den MMI Menüs (Schwimmbadprofil-Einstellung) sind mit einem Code blockiert um zu verhindern, dass die Einstellungen aus Versehen geändert werden. Die Codefolge zum Freischalten dieser Optionen lautet: **3**, **2** und **1** (Abbildung 4).

### 4.2 MMI Alarme

Der WAVE 200 XL besitzt folgende Alarm-Leuchtdioden:

- **• Filter:** Diese Filter-Leuchtdiode leuctet auf, wenn der Filter voll ist und am Ende des Reinigungszykluses gereinigt werden muss. Wenn diese Leuchtdiode in derMitte des Reinigungszykluses zu leuchten beginnt, müssen Sie den Betrieb nicht sofort abbrechen; Sie können warten, bis der Zyklus abgeschlossen ist. Diese Leuchtdioden-Anzeige wird automatisch zurückgesetzt, wenn der Roboter mit einem sauberen Filter wieder gestartet wird.
- **• Alert (Alarm):** Diese Alarm-Leuchtdiode leuchtet auf, wenn ein Fehler aufgetreten ist, der die Funktion des Roboters beeinträchtigt. In solchen Fällen müssen Sie den Roboter überprüfen, um das Problem zu lokalisieren. Wenn das Problem behoben werden kann, starten Sie den Roboter erneut. Wenn der Fehler erneut auftritt, werden Einzelheiten dieses speziellen Fehlers auf dem MMI Bildschirm angezeigt (Abbildung 4). In diesem Fall müssen Sie sich umgehend an Ihren Maytronics Händler wenden.

#### 4.3 MMI Funktionen

Folgende Funktionen sind auf der MMI Konsole verfügbar.

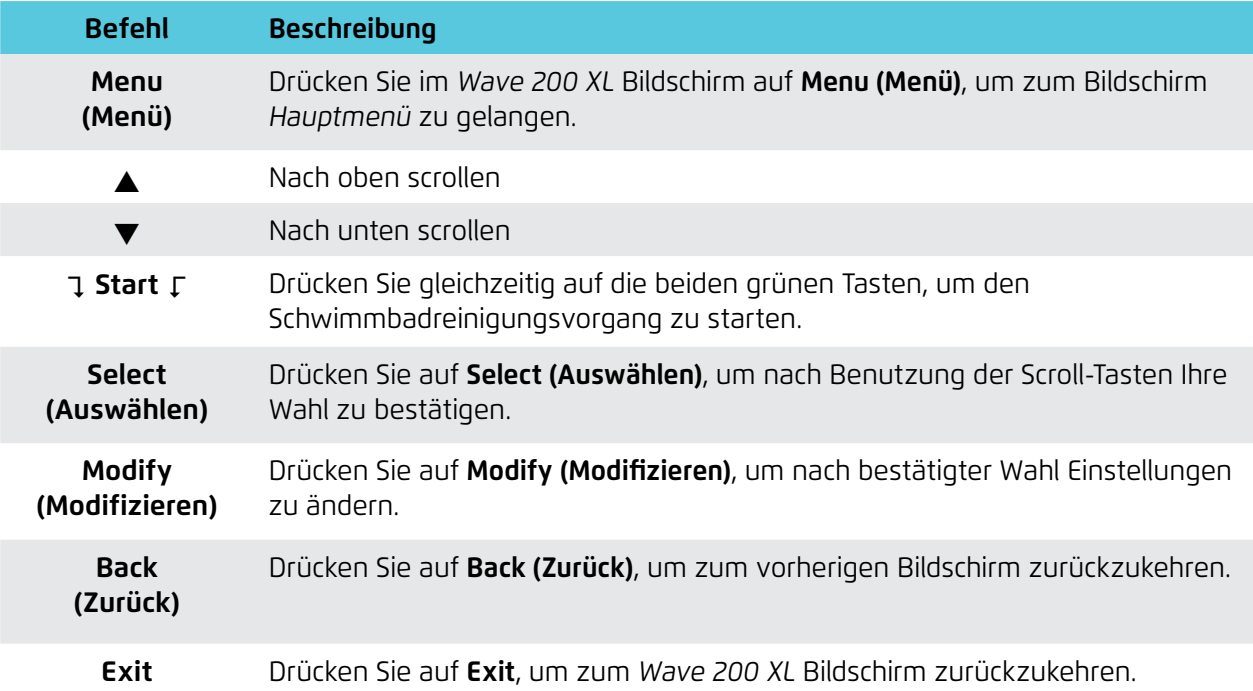

#### 4.4 Parameter des WAVE 200 XL

Sie können viele der Parameter des WAVE 200 XL im Hauptbildschirm der MMI Konsole überprüfen und bearbeiten.

#### **So überprüfen Sie die Parameter des WAVE 200 XL:**

- 1. Schalten Sie die Stromversorgung an. Daraufhin erscheint der MMI Wave Bildschrim im *Wave 200 XL* MMI.
- 2. Drücken Sie auf **Menu (Menü)**, um zum *Hauptmenü-Bildschirm* zu gelangen.

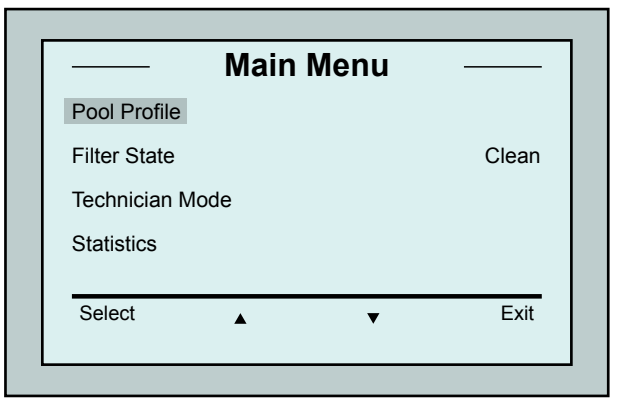

Hauptmenü Bildschirm

Folgende Parameter sind im ersten Hauptmenü-Bildschirm verfügbar:

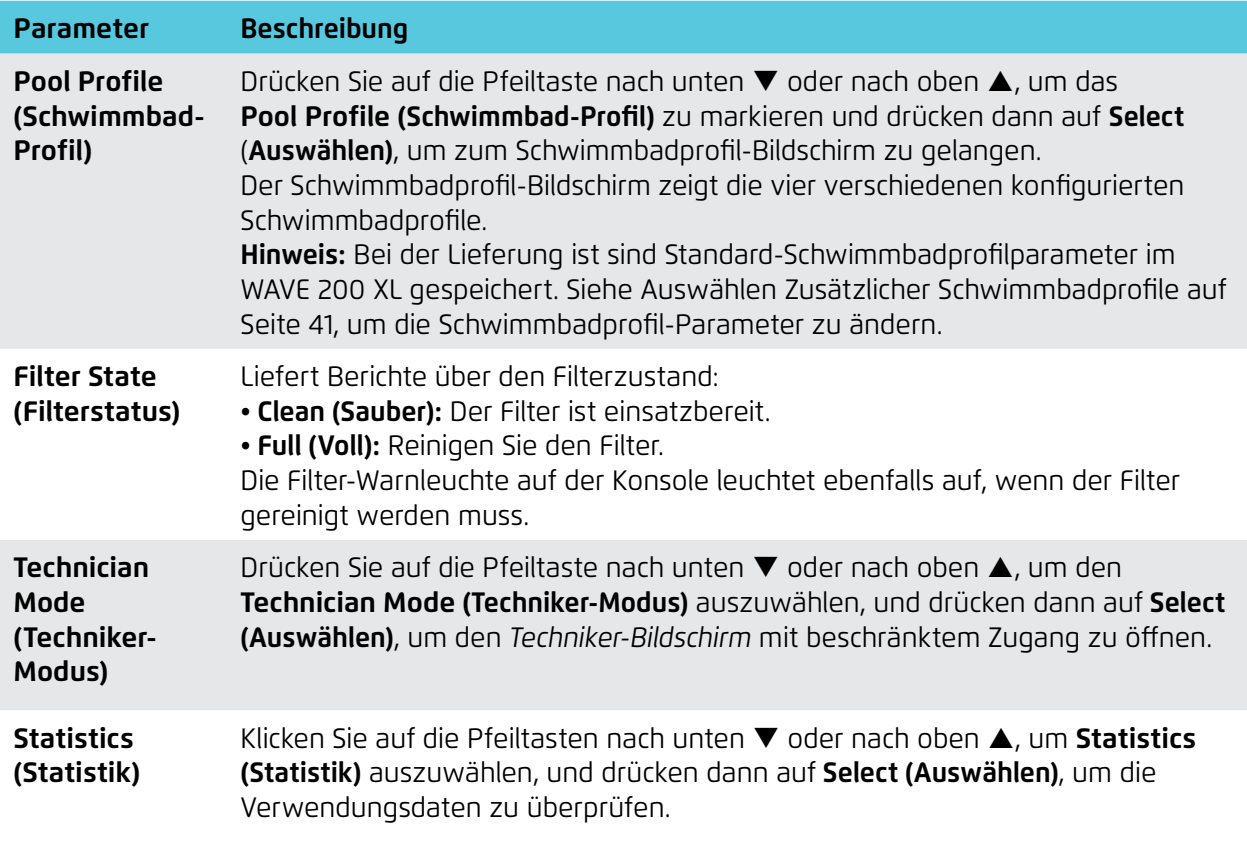

3. Es gibt zwei *Hauptmenü*-*Bildschirme*. Drücken Sie auf die Taste Nach Unten Scrollen, um zum zweiten Bildschirm zu gelangen  $\blacktriangledown$ .

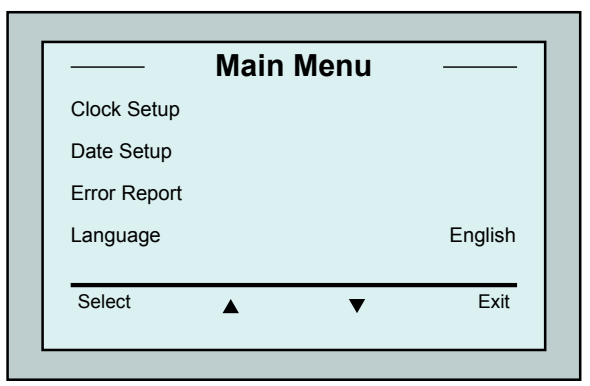

Zweiten Hauptmenü Bildschirm

Folgende zusätzliche Parameter sind im zweiten *Hauptmenü-Bildschirm* verfügbar:

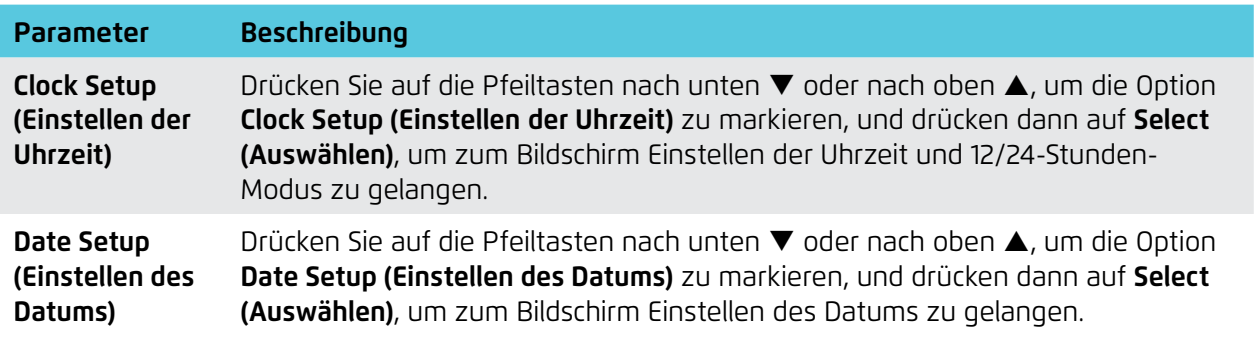

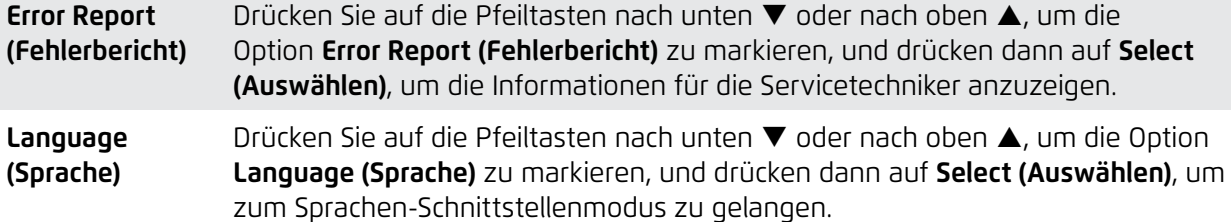

**Hinweis:** Drücken und halten Sie die **Menu (Menü-Taste)** im *Wave-Bildschirm* für 3 – 4 Sekunden, um von jeder anderen Sprache zu Englisch zurückzukehren.

#### 4.5 Auswählen weiterer Schwimmbadprofile

Der WAVE 200 XL kann von Ihrem Händler für vier verschiedene Schwimmbadprofile konfiguriert werden. Die konfigurierten Einstellungen werden im Speicher der MMI Konsole gespeichert. Dieser Abschnitt beschreibt, wie weitere Schwimmbadeinstellungen ausgewählt werden können.

#### **To add a new pool configuration:**

1. Gehen Sie zum *Wave 200 XL* Bildschirm. **Schwimmbad A** wird als augenblicklich definierte Einstellung angezeigt.

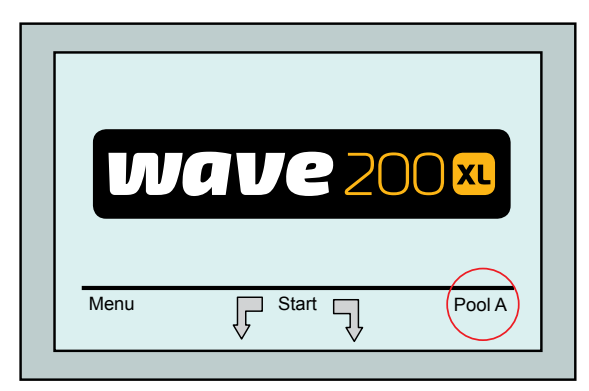

Wave-Bildschirm mit Schwimmbadtvp A als Standardeinstellung

2. Drücken Sie auf **Schwimmbad A**, um zum *Schwimmbadprofil*-Bildschirm zu gelangen. Daraufhin erscheint der *Schwimmbadprofil*-Bildschirm.

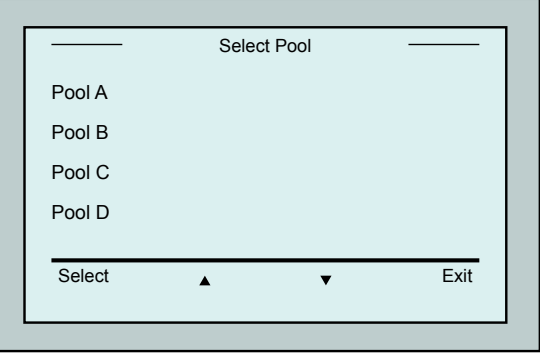

Schwimmbadprofil Bildschirm

3. Wählen Sie ein anderes Schwimmbadprofil aus (Schwimmbad B, Schwimmbad C oder Schwimmbad D) und drücken dann auf **Select** (**Auswählen)**. Daraufhin erscheint das ausgewählte Schwimmbadprofil.

#### 5. EINSTELLUNGEN

Der WAVE 200 XL wird mit Hilfe der MMI Konsole gesteuert. Es können vier verschiedene Schwimmbadkonfigurationen definiert und im Speicher der MMI Konsole gespeichert werden. Sie können die Einstellungen anpassen, so dass sie dem speziellen Schwimmbad (A, B, C oder D), das gereinigt werden soll, entsprechen.

**Hinweis:** Weitere Schwimmbadprofile können von einem offiziellen Maytronics WAVE Techniker konfiguriert werden. Sollte die Erlaubnis für die Konfiguration gegeben werden, wählen Sie das Schwimmbad aus, das Sie programmieren möchten (A, B, C, D). Weitere Einzelheiten finden Sie in folgendem Diagramm.

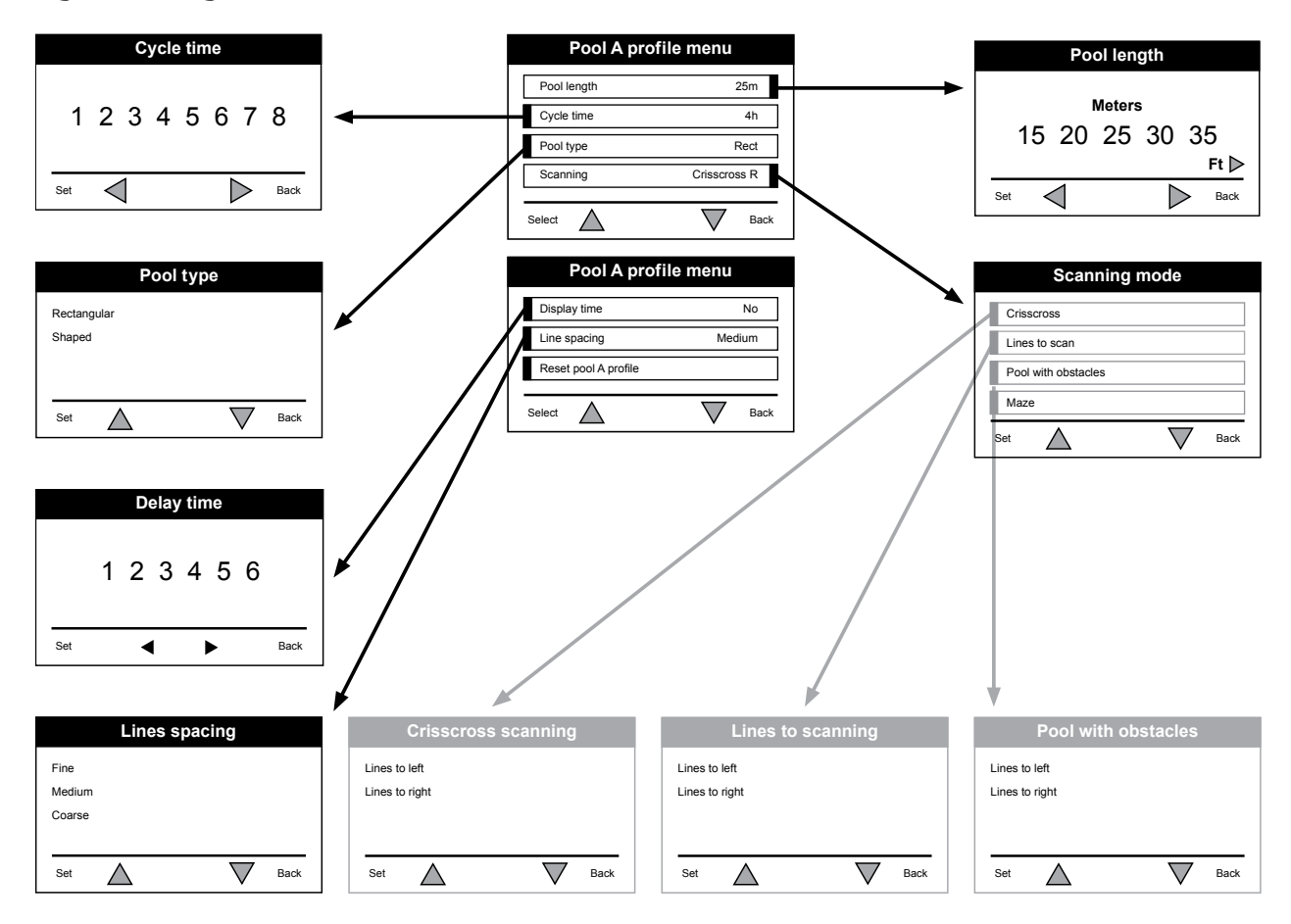

**Abbildung 5: Manuelle Konfiguration von Schwimmbadprofilen** 

## 6. TÄGLICHER BETRIEB

Dieses Kapitel beschreibt die Ausführung der täglichen operativen Aufgaben mit dem WAVE 200 XL Schwimmbadreiniger und umfasst folgende Abschnitte:

- Betrieb des WAVE 200 XL, Seite 43
- Benutzung der Fernbedienungseinheit, Seite 44
- Reinigung des Filters, Seite 45

### 6.1 Betrieb des WAVE 200 XL

#### **So betreiben Sie den WAVE 200 XL:**

- 1. Drücken Sie auf der MMI Konsole auf die Taste **POOL (SCHWIMMBAD)**. Daraufhin beginnt der Roboter, sich in Richtung des Schwimmbads zu bewegen, wobei er das Schwimmkabel nach sich zieht. Sobald er sich im Schwimmbadwasser befindet, lässt er sich auf den Schwimmbadboden sinken. Vergewissern Sie sich, dass er sich am Startpunkt vertikal zur Startpunktwand ausrichtet und der Winkel zur Wand weniger als 45° beträgt.
- 2. Warten Sie, bis der *Wave 200 XL* Bildschirm erscheint. Drücken Sie auf **Start** (drücken Sie gleichzeitig auf die zwei in Abbildung 4 mit **2** und **3** markierten Tasten). Daraufhin beginnt der Reinigungsvorgang.
- 3. Sie können den Reinigungsvorgang jederzeit durch Drücken auf die graue Taste, markiert mit **4** in Abbildung 4, abbrechen.
- 4. Drücken Sie auf die Taste **HOME**. Der Roboter bewegt sich in die Richtung des Schwimmkabels. Rollen Sie das Schwimmkabel sauber mit Hilfe des Kabelrollengriffs auf die Kabelrolle auf. Ziehen Sie den Roboter vorsichtig mit Hilfe des Schwimmkabels nach oben und in Richtung des Caddys. Wenn er den Schwimmbadrand erreicht, ziehen Sie das Kabel vorsichtig zu sich heran, bis der Schwimmkabelgriff auftaucht. Fassen Sie den Griff und ziehen den Roboter aus dem Wasser. Daraufhin schaltet sich der Roboter automatisch ab.
- 5. Benutzen Sie die Fernbedienung, um den WAVE 200 XL außerhalb des Schwimmbads zum Caddy zu fahren. Ziehen Sie den Roboter nicht durch Aufrollen des Schwimmkabels mit Hilfe des Kabelrollengriffs in Richtung des Caddys.
- 6. Reinigen Sie gegebenenfalls den Filter. Wenn auf der MMI Konsole die Anzeige Filter Voll erscheint, sollten Sie ihn vor dem nächsten Reinigungszyklus reinigen.

 **Hinweis:** Es ist nicht notwendig, den WAVE 200 XL in der Mitte des Reinigungszykluses zu stoppen, sobald die Anzeige Filter Voll erscheint. Reinigen Sie den Filter vor dem nächsten Zyklus.

- 7. Reinigen Sie vor jedem Betriebszyklus den Roboterkörper, die Bürsten und den Bereich des Antriebsriemens und entfernen Fremdkörper, Gummibänder, Haare usw.
- 8. Reinigen Sie einmal pro Woche den Flügelradbereich:

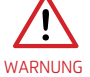

Vergewissern Sie sich vor der Wartung, dass die Stromversorgung abgeschaltet und ihr Stecker aus der Steckdose gezogen wurde.

- Öffne die obere Abdeckung.
- Entfernen Sie die Schrauben, die die Abdeckung des Flügelrads halten, mit Hilfe eines manuellen Philips Schraubenziehers Nr. 2.
- Öffnen Sie die Abdeckung und nehmen sie ab.
- Entfernen Sie Fremdkörper aus den Flügelrädern.
- Setzen Sie die Abdeckung wieder zurück und sichern sie mit den vier Schrauben.
- 9. Vergewissern Sie sich, dass das Schwimmkabel nicht verheddert ist, so dass es einfach aufgerollt werden kann.

**Wichtig:** Trennen Sie das Schimmkabel alle zwei bis drei Reinigungszyklen von dem inneren Rolleranschluss (Abbildung 3), rollen dann das gesamte Kabel auf und danach wieder auf den Kabelroller zurück.

10. Wenn zutreffend, erscheint eine Warnmeldung auf dem MMI Bildschirm, die besagt, dass eine vorbeugende Wartungsmaßnahme durchgeführt werden muss. Vorbeugende Wartungsmaßnamen müssen zeitnah ausgeführt werden. Wenden Sie sich an Ihren Händler, um diesen Service zu arrangieren. Werden vorbeugende Wartungsmaßnahmen nicht ausgeführt, führt dies zu einer Annullierung der Garantie.

# 6.2 Benutzung der Fernbedieungseinheit

Die Fernbedienungseinheit ermöglicht es Ihnen, den WAVE 200 XL manuell zu steuern, so dass er schwer zu erreichenden Stellen oder Stellen, die während des Standard-Reinigungszykluses ausgelassen wurden, reinigen kann.

Benutzen Sie die Fernbedieungseinheit nur mit nicht wiederaufladbaren LR03 Alkali-Batterien 1.5V AAA.

Setzen nicht nicht gleichzeitig alte und neue Batterien ein. Setzen Sie die Batterien in der richtigen Richtung mit korrekter Polarität ein. Verbrauchte Batterien müssen aus dem Gerät genommen und sicher entsorgt werden. Nehmen Sie die Batterien heraus, wenn das Gerät für einen längeren Zeitraum gelagert werden soll. Schalten Sie die Versorgungsklemmen nicht kurz.

#### **So benutzen Sie die Fernbedienungseinheit:**

- 1. Drücken Sie auf der MMI Konsole auf **Start**, um den automatischen Betrieb des WAVE 200 XL zu starten.
- 2. Drücken Sie dann auf die **An-/Aus**-Taste, um die Fernbedienung zu aktivieren.
- 3. Drücken Sie auf die **Vorwärts** oder **Rückwärts**-Tasten, um den WAVE 200 XL in einer schnelleren Geschwindigkeit vorwärts oder rückwärts laufen zu lassen.
- 4. Drücken Sie erneut auf die **Vorwärts** oder **Rückwärts**-Tasten, um den WAVE 200 XL in der Standard-Reinigungsgeschwindigkeit vorwärts oder rückwärts laufen zu lassen.
- 5. Drücken Sie auf die Taste in der Gegenrichtung zur Richtung, in der sich der Roboter augenblicklich bewegt (dies bedeutet, dass Sie auf die **Rückwärts**-Taste drücken müssen, wenn sich der WAVE 200 XL vorwärts bewegt, um ihn zu stoppen), um den WAVE 200 XL zu stoppen.
- 6. Wenn der Roboter still steht (sich nicht bewegt) und Sie auf die Tasten **Nach Links drehen** oder **Nach Rechts drehen** drücken, wird sich der Roboter nach links oder rechts drehen, indem er einen Riemen nach vorne und einen Riemen nach hinten bewegt.
- 7. Wenn Sie auf die Tasten **Nach Links drehen** oder **Nach Rechts drehen** drücken, während der Roboter sich nach vorne oder rückwärts bewegt, wird sich der roboter nach links oder rechts drehen, indem er einen Riemen bewegt und den gegenüberliegenden Riemen stoppt.

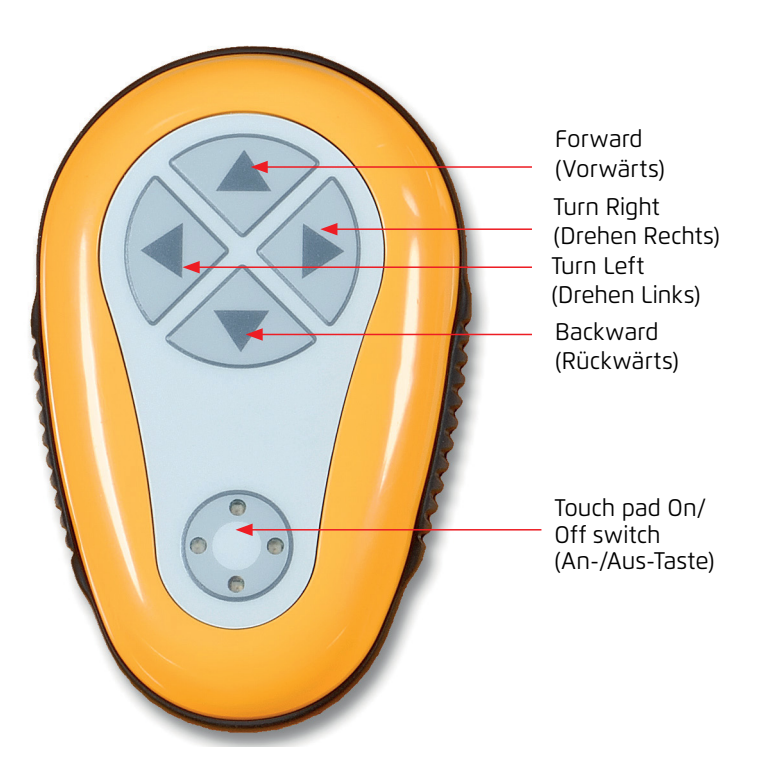

# 6.3 Reinigen des Filters

Reinigen Sie den Filter des WAVE 200 XL nach jedem Reinigungszyklus wie folgt:

- 1. Drücken sie den Riegel auf der Oberseite des WAVE 200 XL, um die obere Abdeckung zu öffnen.
- 2. Nehmen Sie die Filterkammer aus dem Roboter und zerlegen sie in ihre Einzelteile (Zyklon-Wendelfilterpatrone und Feinstfilterpatrone).
- 3. Waschen Sie die Feinstfilterpatrone mit Wasserdruck von innen nach außen.
- 4. Waschen Sie den Zyklonwendelfilter und die Kammer.
- 5. Setzen Sie alle Filterteile in die Filterkammer zurück und setzen dann die Kammer wieder in den WAVE 200 XL zurück.
- 6. Der Roboter is jetzt für einen neuen Reinigungszyklus bereit.

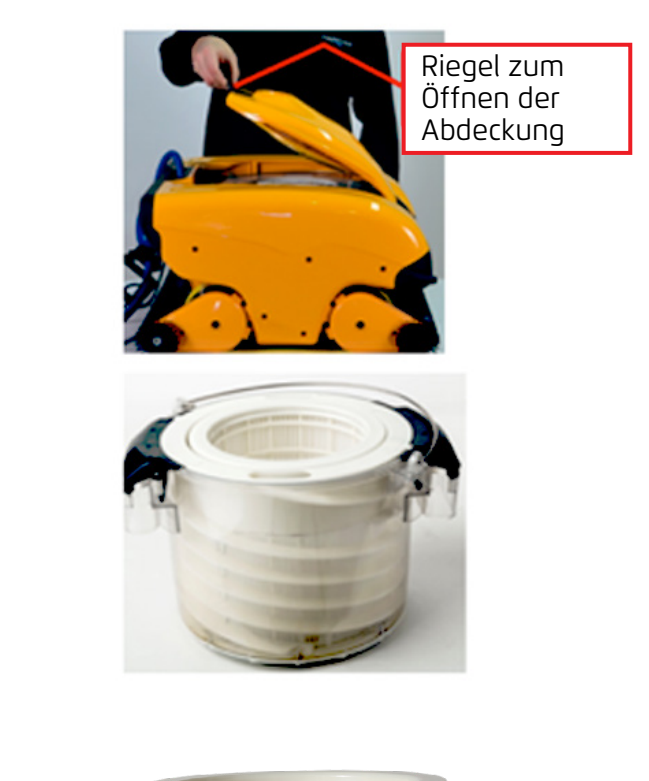

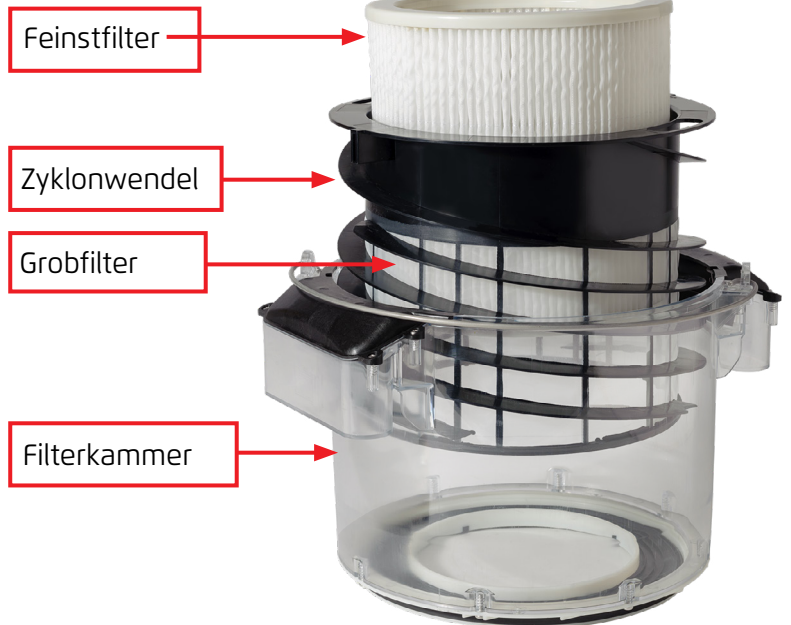

## 7. FEHLERBEHEBUNG

Ein Techniker kann ersuchen, Protokolldateien zu erhalten, die ihm bei der Fehlerbehebung helfen können. Um eine Protokolldatei auf einem USB-Speicherstick speichern zu können, drücken Sie im Haupt-*Wave 200 XL*-Bildschirm in folgender Reihenfolge auf die grünen Tasten – rechts – links – rechts – links – und folgen dann den auf dem Bildschirm erscheinenden Anweisungen.

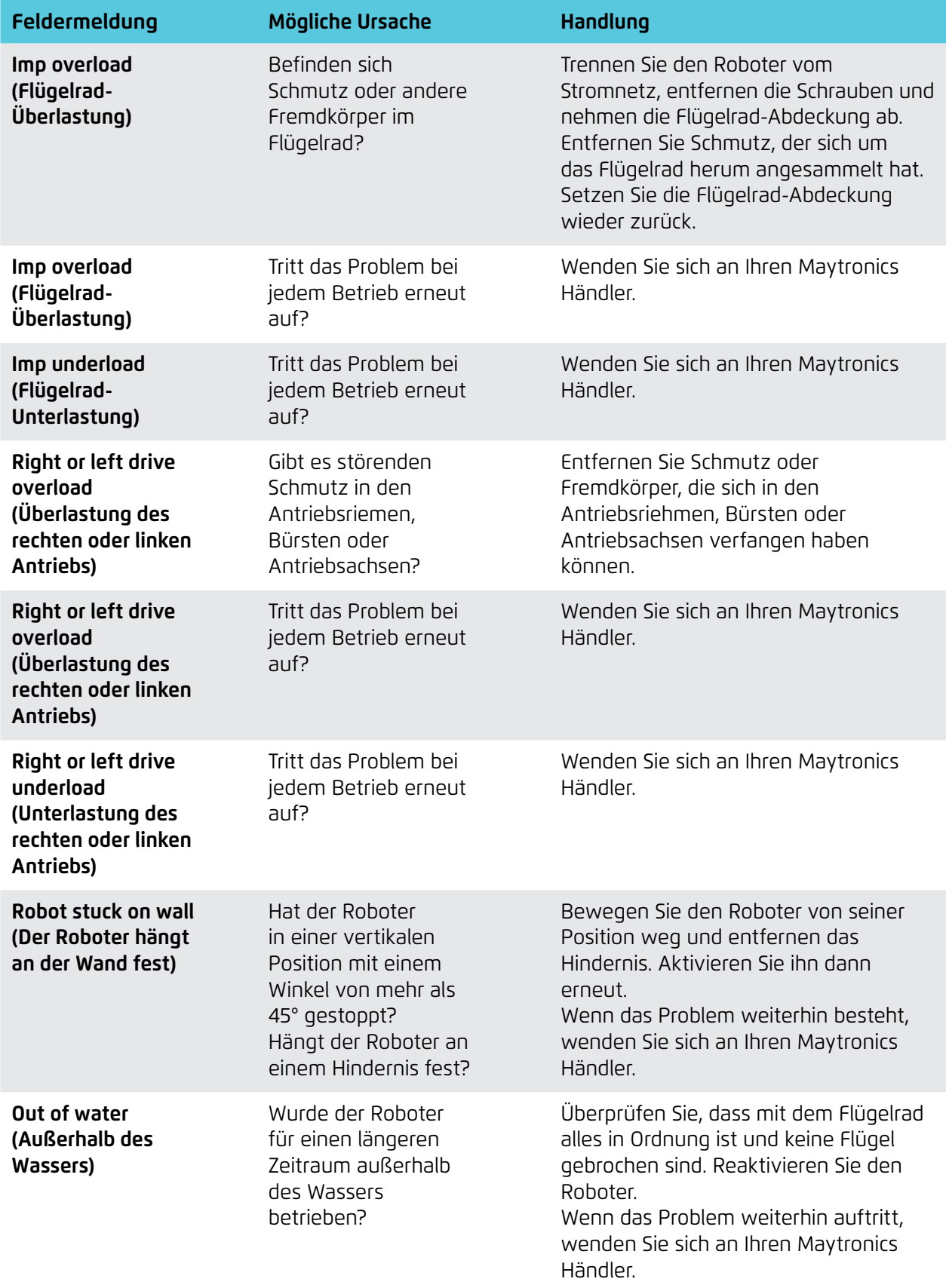

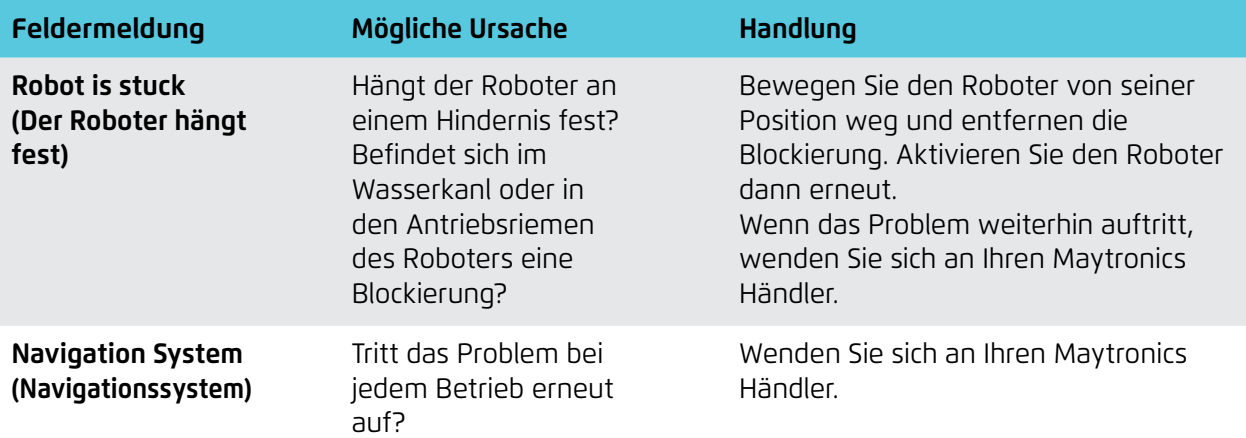

Folgende Fehlermeldungen können auf dem Bildschirm erscheinen, wenn der Roboter gestoppt hat und die rote Fehlerleuchtdiode auf der MMI Konsole aufleuchtet.

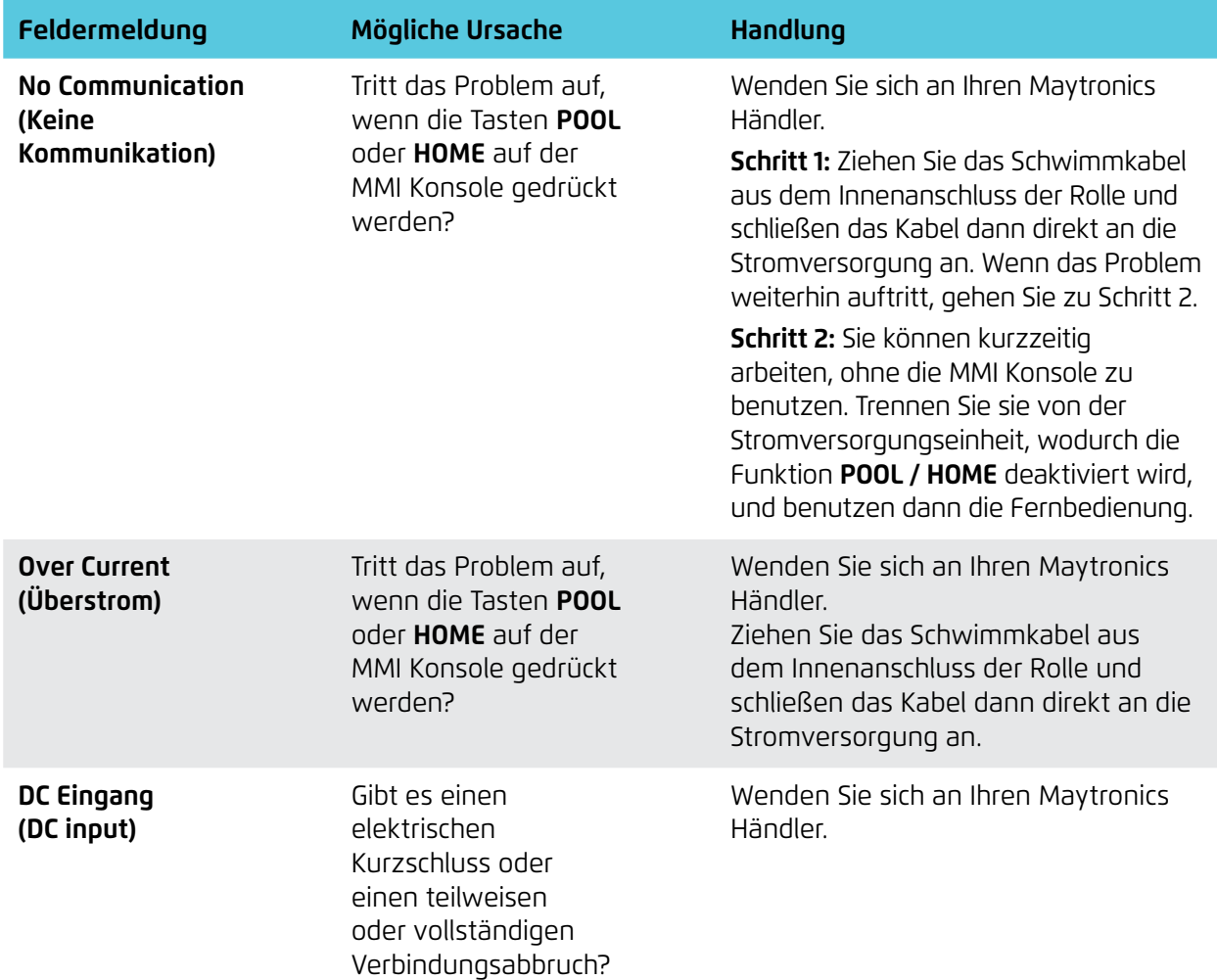